## Vejledning: Upload af hjemmeopgave på KADKs Opgaveportal

Når du skal aflevere hjemmeopgave til arkitektur, design- eller Crafts på KADK skal den uploades til KADKs Opgaveportal. Du modtager et *link* i en mail til et personligt afleveringsrum i KADKs Opgaveportal senest den 25. marts. Linket bliver sendt til den mail du har ansøgt med på optagelse.dk. Du skal uploade din opgave mellem den 25. marts kl. 12.00 og den 27. marts kl. 12.00. Du modtager en kvitteringsmail, når din opgave er afleveret.

## **Trin for trin vejledning:**

Når du følger linket i mailen kommer du til nedenstående side. Det er forsiden til Opgaveportalen. For at få adgang skal du trykke på **Aflever/ Submit** *(pil nr.1)*

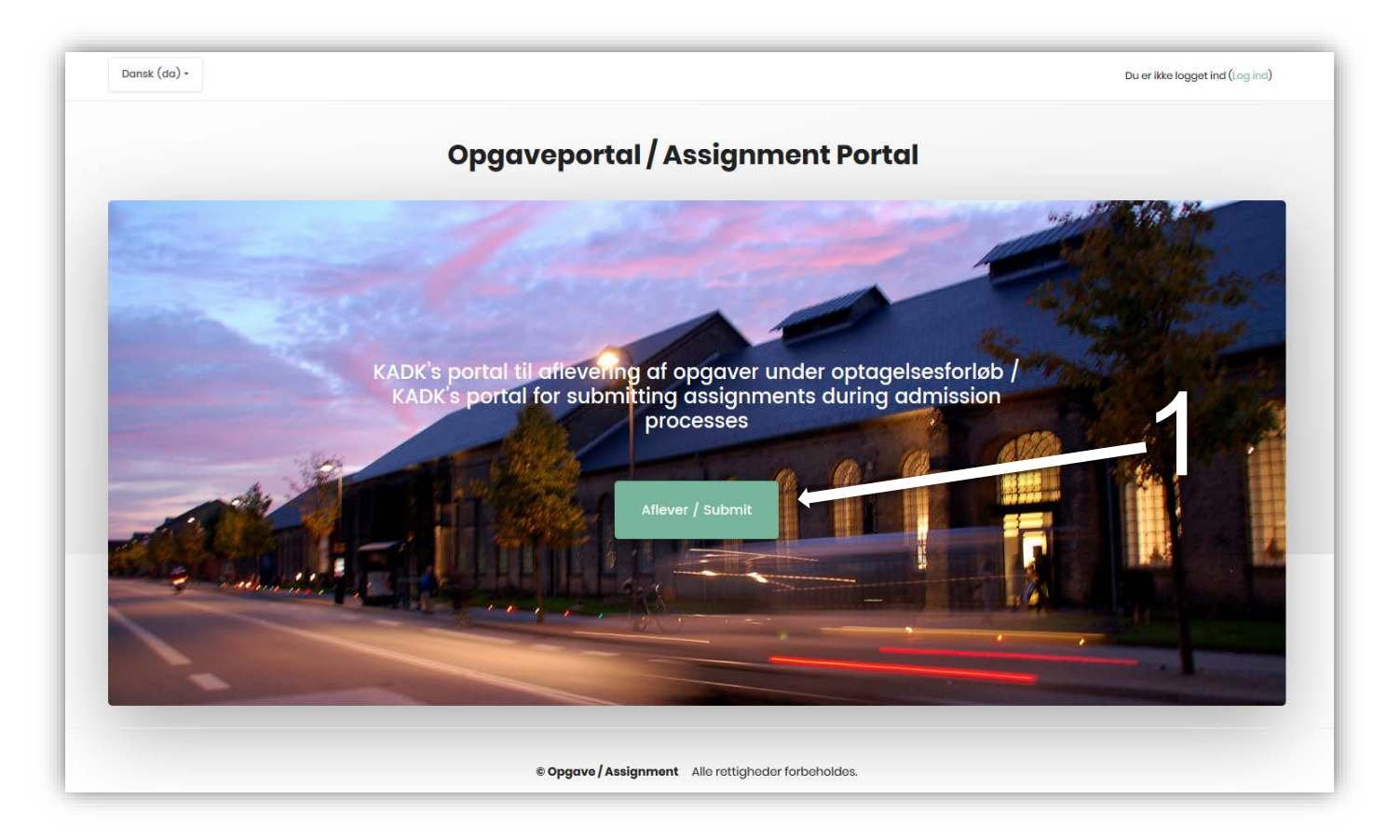

For at logge ind på Opgaveportalen skal du indtaste dit brugernavn og din kode og trykke på **Log ind** *(pil nr. 2)* Brugernavn og kode får du i mailen med linket til Opgaveportalen

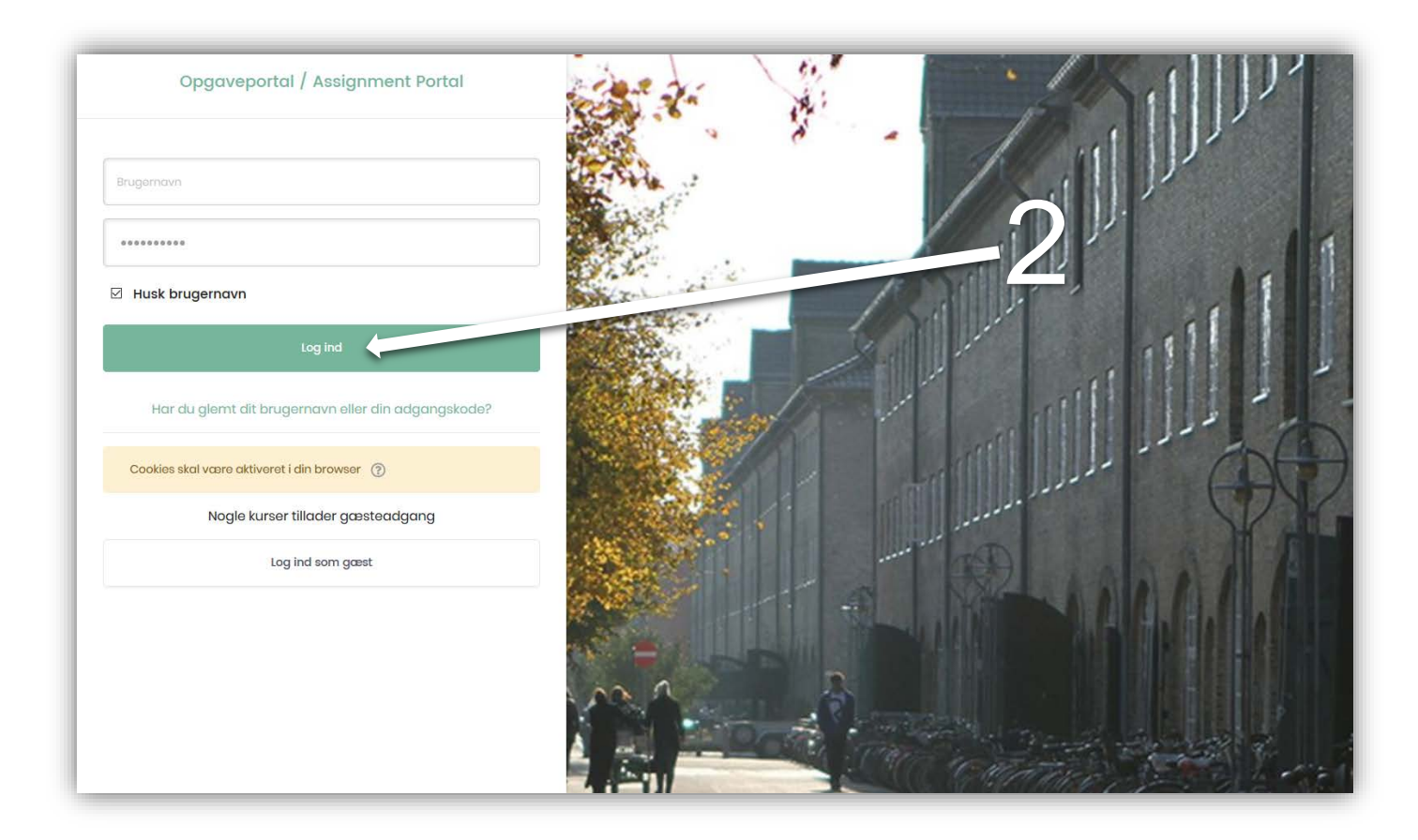

Når du er logget ind for første gang, finder du i menuen til venstre det afleveringsrum du skal uploade til. I viste eksempel er der søgt til arkitektur, så skal man vælge afleveringsrummet **Arkitektur – Hjemmeopgave 2020** *(pil nr. 3)* 

Der er afleveringsrum til alle KADKs uddannelser, men du kan kun se rum til den eller de uddannelser du har søgt ind på. Hvis du har søgt både arkitektur og design kan du se to afleveringsrum. Hvis du har søgt flere uddannelser er vigtigt at du uploader én opgave i hvert rum og at det er det rigtige rum du uploader til.

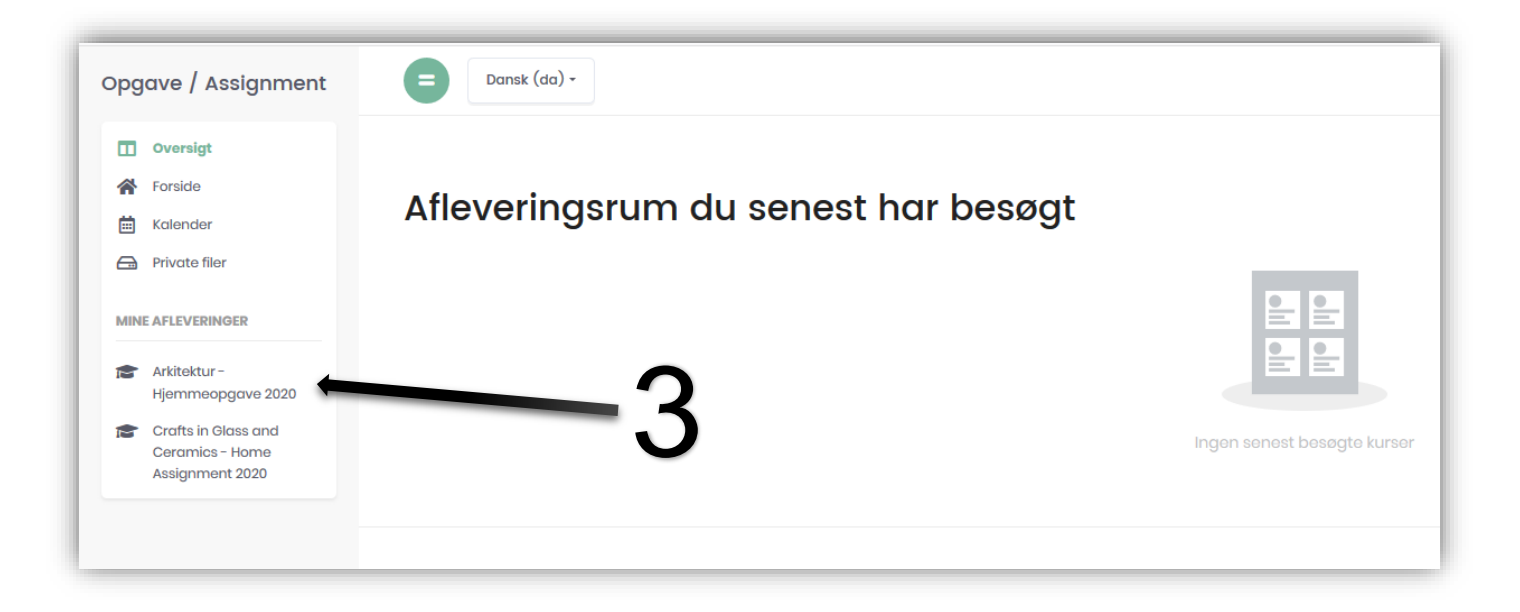

I afleveringsrummet kan du se, hvilken uddannelse du skal uploade en hjemmeopgave til *(pil nr. 4)* Du kan se, at du endnu ikke har uploadet en hjemmeopgave *(pil nr. 5)*  For at uploade din opgave skal du trykke på **Aflever** *(pil nr. 6)*

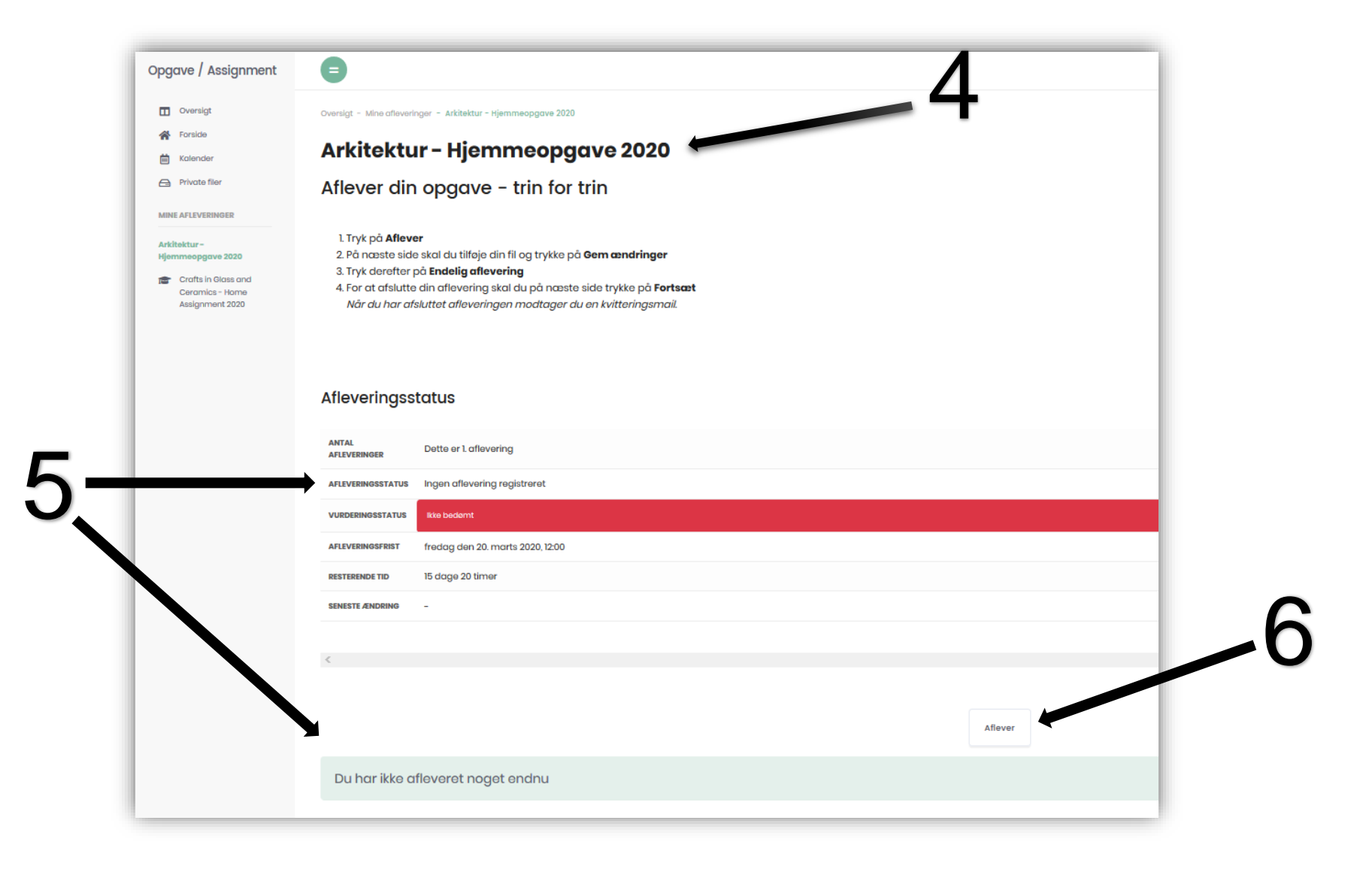

Du uploader din opgave ved trække filen over feltet midt på siden og slippe *(pil nr. 7)* Når du har gjort det, skal du trykke på **Gem ændringer** for at gemme opgaven. *(pil nr. 8)*

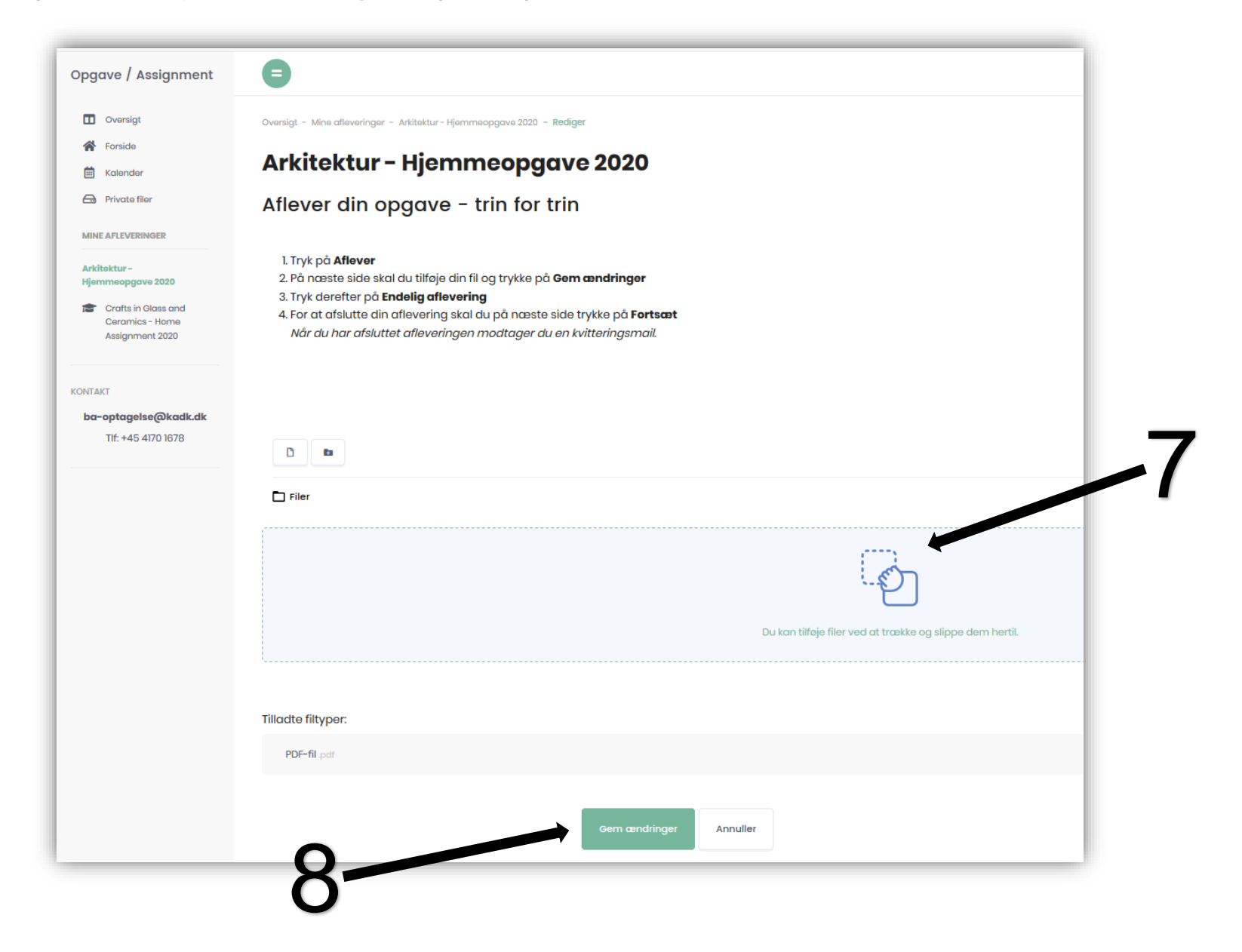

For at afslutte og låse din aflevering af hjemmeopgaven skal du trykke på **Endelig aflevering**. *(pil nr. 10).* Når du har gjort det, kan du ikke redigere i din aflevering igen. Så derfor skal du være helt sikker på, at du er klar til at aflevere når du trykker på Endelig aflevering. Hvis du ikke er helt klar og vil ændre i din aflevering, kan du slette din opgave og uploade en ny. For at gøre det kan du trykke på rediger eller fjern. *(pil nr. 9)*

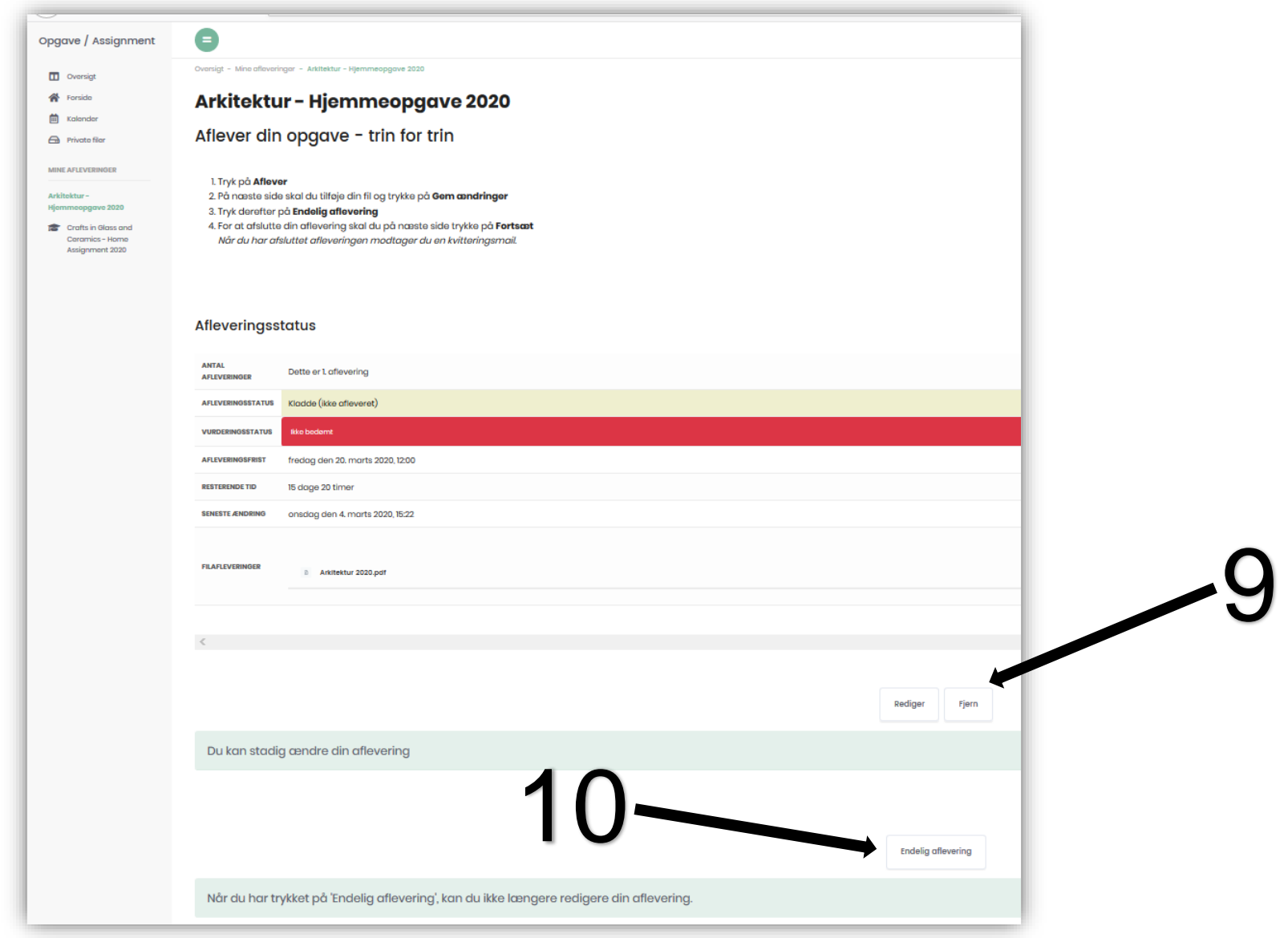

Når du har trykket på **Endelig aflevering**, bliver du bedt om endeligt at godkende din aflevering. Det gør du ved at trykke på **Fortsæt.** (pil nr. 11)

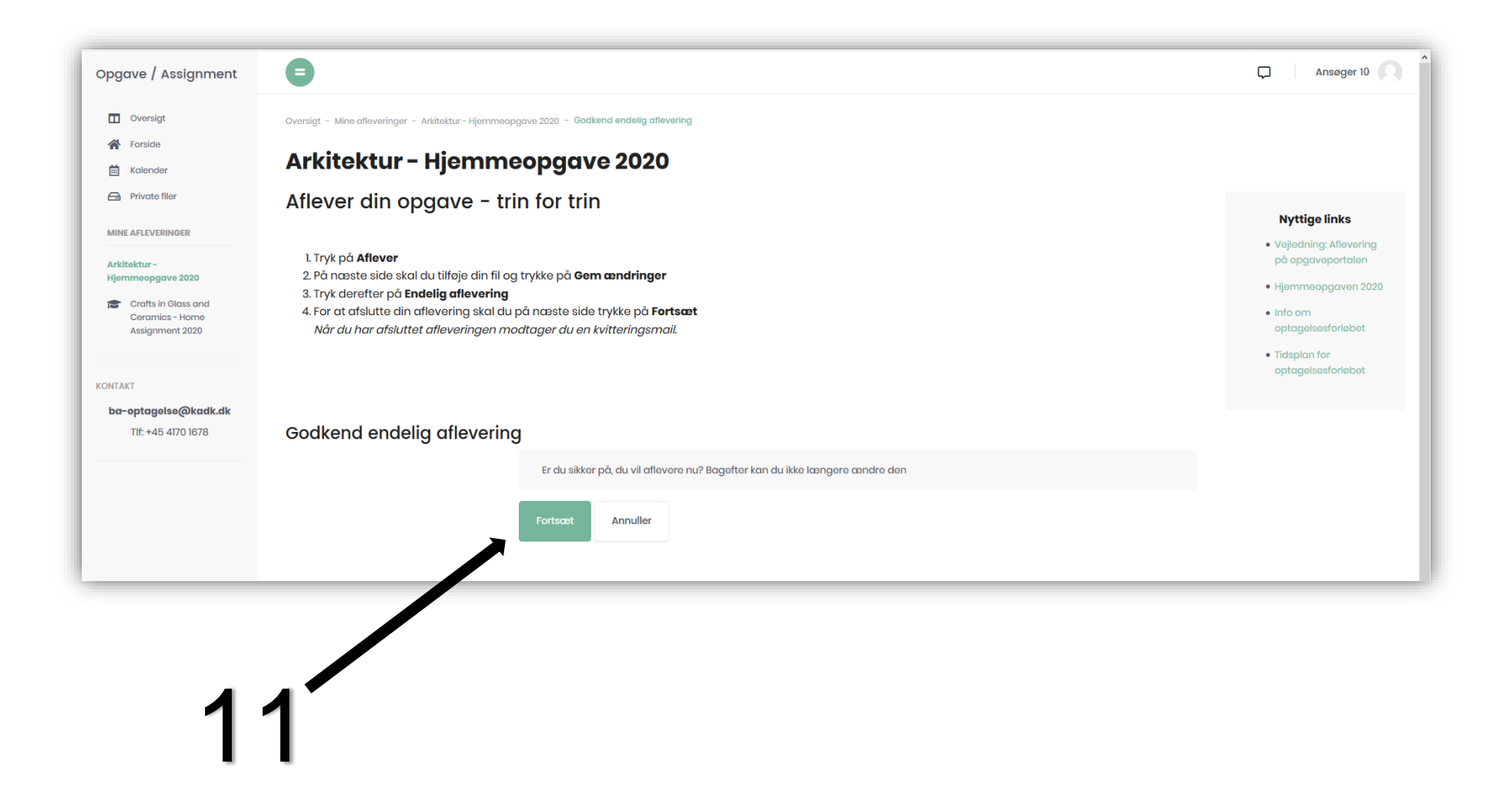

Når du har godkendt din aflevering kommer du tilbage til hovedsiden i afleveringsrummet her kan du se *Afleveringstatus* og at opgaven er afleveret til bedømmelse Du modtager en **kvitteringsmail** på den mail du brugte til at ansøge med. Modtager du ikke en kvittering, så tjek først dit spamfilter. Vi lukker for din adgang til afleveringsrummet den 20. marts kl. 12.00, så efter dette tidspunkt, kan du ikke længere gå ind på siden.

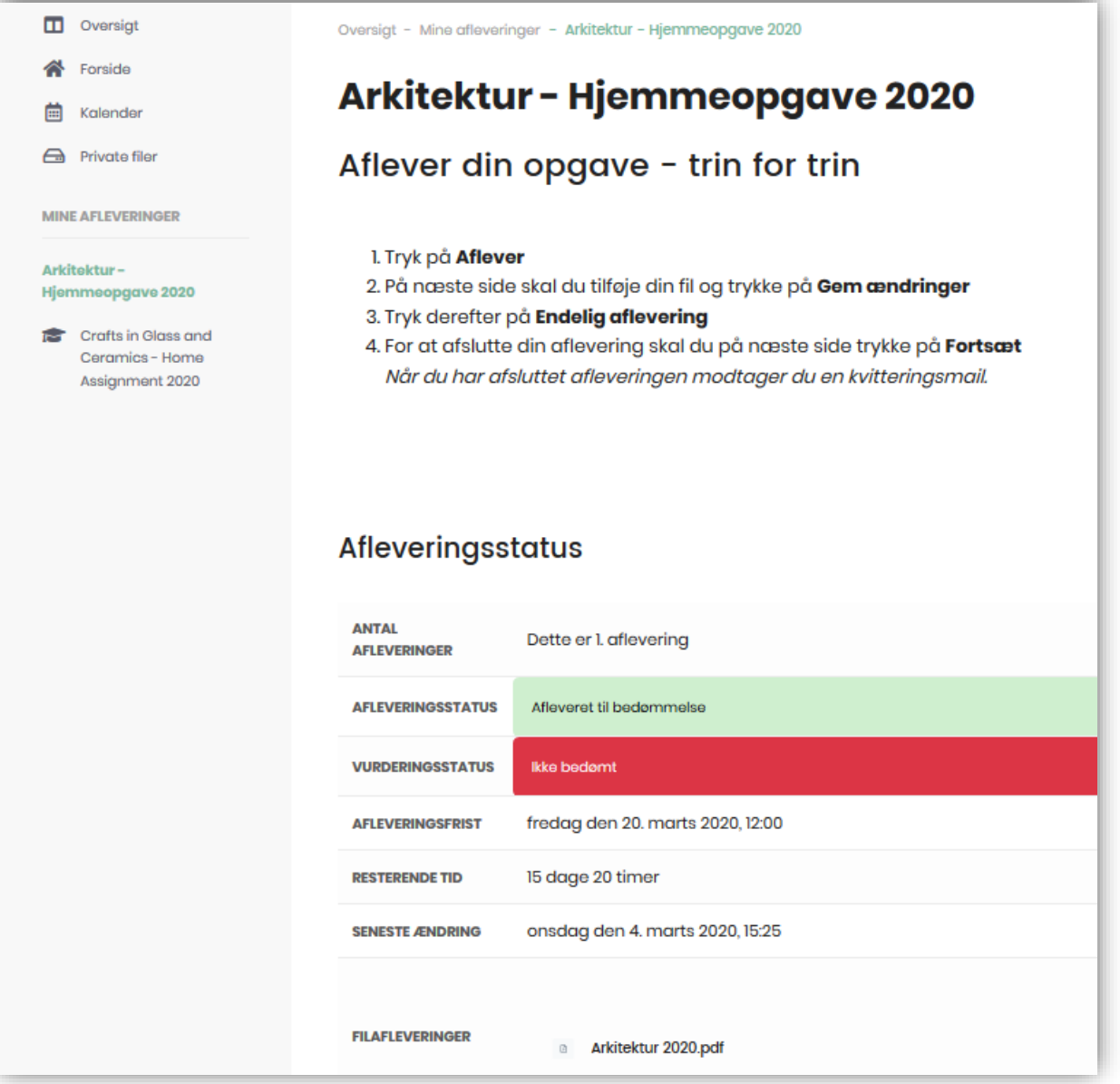